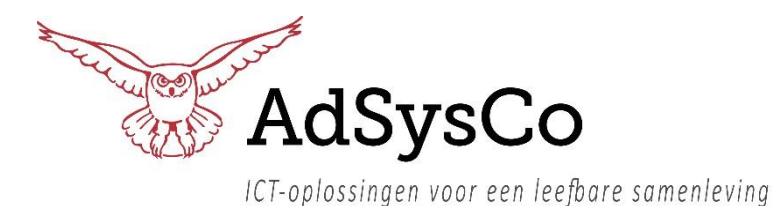

Eenvoudige werkbeschrijving om met de software van AdSysCo te kunnen werken en mooie ritten te kunnen plannen.

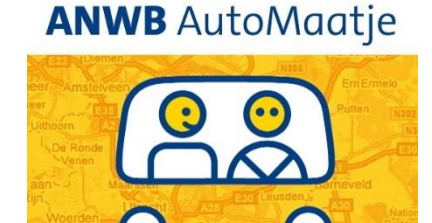

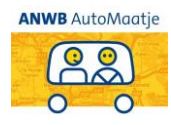

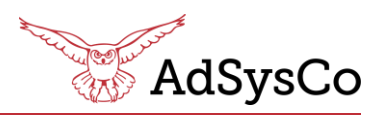

### **Persoon toevoegen**

### Nieuwe deelnemer of vrijwilliger

Deelnemers en vrijwilligers hebben zich aangemeld bij ANWB AutoMaatje en hebben een aanmeldingsformulier ingevuld.

Deze gegevens worden overgenomen in het systeem. In sommige gevallen belt een deelnemer voor het eerst en vraagt meteen een rit aan. Het aanmeldformulier wordt dan achteraf ingevuld.

Op een persoonskaart staan de NAW -gegevens, beschikbaarheid, hulpmiddelen, notities en de rittenlijst.

- ➢ Ga naar ritten, klanten of vrijwilligers beheren
- ➢ Ga naar de tegel ANWB **AutoMaatie**
- ➢ Kies voor deelnemer of vrijwilliger en zoek de persoon op in de zoekbalk op naam/adres
- ➢ Voeg de persoon toe indien de Persoon nog niet bekend is in het systeem
- ➢ Vul de velden in
- $\triangleright$  Vul bij zowel de deelnemer als de vrijwilliger de hulpmiddelen in!
- $\triangleright$  Bij de vrijwilliger is het belangrijk de beschikbaarheid in te vullen
- $\triangleright$  Controleer de gegevens voor het opslaan

#### **Hulpmiddelen**

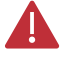

Voor de ritgegevens zijn de hulpmiddelen van belang.

Als er hulpmiddelen zoals bijvoorbeeld rollator of opvouwbare rolstoel worden opgegeven, dan wordt bij het zoeken naar vrijwilligers gekeken naar de eigenschappen van het voertuig.

Als een voertuig niet geschikt is om dergelijke hulpmiddelen te vervoeren, dan wordt de vrijwilliger niet getoond als een beschikbare chauffeur.

Een vrijwilliger en deelnemer kan worden bewerkt en afgemeld.

Als een chauffeur wordt afgemeld, zal hij hij tijdens het matchen niet meer naar voren komen.

### **Bij vakantie of afwezigheid van een chauffeur**

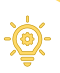

Bij de afwezigheid kan een periode worden opgegeven.

In de betreffende periode is de vrijwilliger niet zichtbaar onder mogelijke vrijwilligers voor een rit.

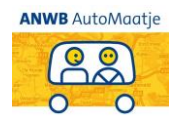

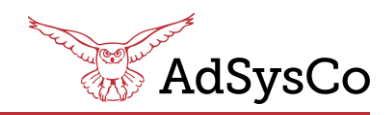

## **Rit toevoegen**

Wanneer de deelnemer belt om een rit aan te vragen dient de de deelnemer opgezocht te worden.

Dit kan op twee manieren:

- 1. Tegel deelnemer. Let op: selecteer de juiste deelnemer.
- 2. Tegel deelnemers overzicht.
- ➢ Ga na het openen van de persoonskaart naar rit toevoegen
- $\triangleright$  Bij het toevoegen van een rit zijn een aantal velden verplicht \*
- ➢ Daarnaast zijn er nog een aantal optionele velden zoals een notitie bij de rit en tijdstip van aankomst
- $\triangleright$  Het is mogelijk om bij een rit aan te geven dat deze herhaald gaat worden op basis van een vaste frequentie
- $\triangleright$  Kies voor de optie 'Ja' bij repeterende rit om bij het opslaan van de rit op te kunnen geven hoe vaak de rit moet plaatsvinden

Bij het opslaan van adressen kan worden opgegeven dat het adres alleen hoort bij deze deelnemer.

Dit houdt in dat bij zoekopdrachten bij andere deelnemers dit adres niet zal worden getoond.

Gebruik deze optie voor huisadressen of andere adressen die alleen bij een specifieke persoon zouden moeten worden getoond.

Algemene adressen kunnen naar voren komen bij alle deelnemers wanneer er wordt gezocht op de betreffende omschrijving of adresgegevens.

Het ophaal adres staat standaard op het huisadres van de deelnemer.

Het ophaaladres en bestemmingsadres kunnen worden opgezocht als een bestaand adres.

Een nieuw adres opgeven kan op 2 manieren:

- ➢ Geef een combinatie van postcode en huisnummer op en het adres wordt opgehaald uit de postcodedatabase (handmatige invoer is mogelijk indien het adres niet bekend is in de postcodedatabase)
- $\triangleright$  Geef een locatie op in de zoekbalk en klik op het juiste resultaat. Dat kan bijvoorbeeld de naam van een bedrijf, huisartsenpraktijk of ziekenhuis zijn.

Hier kan ook een combinatie van adresgegevens ingevoerd worden en vervolgens het juiste resultaat aanklikken.

Controleer de gegevens die automatisch worden ingevoerd en kies voor opslaan als de rit volledig is ingevoerd

Bij het opslaan van de rit, vraagt het systeem of deze een vrijwilliger/chauffeur erbij moet zoeken.

Wordt er op nee geklikt, dan is de rit terug te vinden in de Tegel rittenoverzicht en kan er op een later moment gematcht worden.

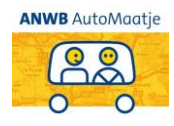

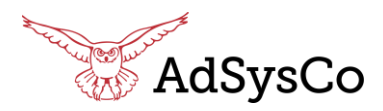

## **Match maken**

#### **Direct matchen na toevoegen van een rit** of **matchen vanuit het rittenoverzicht:**

Wanneer bij de vraag, direct zoeken van een vrijwilliger, voor Ja wordt gekozen:

- ➢ Verschijnt een lijst met vrijwilligers
- ➢ Bij het zoeken naar vrijwilligers voor een bepaalde rit wordt een sortering gehanteerd op basis van de hoogste score (RMQ).

Hoe hoger de score, hoe groter de kans dat de betreffende vrijwilliger de rit kan rijden.

De vrijwilligers met de hoogste scores, staan bovenaan.

Het matchen is mensenwerk. Zelf de match kiezen in de lijst. Als bekend is dat de nummer 1 al heel veel ritten deze week heeft gedaan, dan valt de keuze (match) op nummer 2.

Deze vervolgens bellen!

Als een vrijwilliger helemaal niet wordt getoond in het rijtje met mogelijke vrijwilligers, dan voldoet in de meeste gevallen de auto niet aan de vereisten van de rit. Denk bijvoorbeeld aan het kunnen vervoeren van een rollator.

Controleer dit eventueel bij de vrijwilligers en pas aan waar nodig bij het onderdeel '**Eigenschappen - Bijzonderheden auto**' in het dossier van een vrijwilliger.

 Als een vrijwilliger niet beschikbaar is wordt deze onderin de lijst getoond

#### **De match maken**

Als een geschikte vrijwilliger is gevonden, dan kan een match worden toegevoegd. Hierbij wordt standaard gekozen voor de status 'Succesvol bemiddeld'.

Dit veronderstelt dat alles in orde is en de vrijwilliger de rit gaat rijden. Dat kan gaan om de gehele rit, alleen de heenrit of alleen de retourrit.

Er zijn meer opties wat betreft de status van de match. Deze zijn:

- Vrijwilliger gevraagd
- Succesvol bemiddeld
- Afwijzing vrijwilliger

Alleen bij de status succesvol bemiddeld wordt de rit gezien als toegekend aan een vrijwilliger.

Na het opslaan van de rit kan vanuit het systeem een bevestigingsmail gestuurd worden naar de vrijwilliger.

Tot slot wordt de deelnemer gebeld. De ophaaltijd en naam van de vrijwilliger worden doorgegeven.

#### **De match maken vanuit het ritten overzicht**

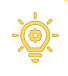

De rit die als eerste plaatsvindt staat bovenaan. Klik op de te matchen rit en er volgt een lijst met vrijwilligers.

 Door met de muis te bewegen over de verschillende icoontjes wordt er informatie over deze icoontjes getoond.

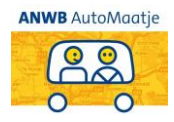

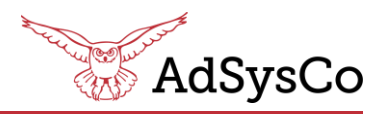

### **Annuleren van een rit of match**

### **Een rit annuleren en een match annuleren**

Door een rit aan te klikken bij de deelnemer, vrijwilliger of in het rittenoverzicht kunnen de details van de rit worden bekeken.

Rechtsboven in de rit kan de rit worden geannuleerd indien deze volledig komt te vervallen.

Het kan uiteraard ook voorkomen dat de rit wel gereden dient te worden, maar dat de eerder gematchte vrijwilliger de rit niet kan riiden.

In dit geval kan onder 'Benaderde vrijwilligers' de match worden geannuleerd.

De match kan ook worden geannuleerd door de betreffende vrijwilliger op te zoeken in ANWB Automaatje.

Hetzelfde icoontje is zichtbaar bij de ritten van de vrijwilliger.

**Wordt de rit geannuleerd vanuit de** deelnemer, dan moet de vrijwilliger gebeld worden.

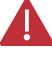

**Wordt de match geannuleerd vanuit** de vrijwilliger, dan moet er een nieuwe vrijwilliger worden gezocht en de deelnemer op de hoogte worden gebracht.

#### **Een rit kopiëren**

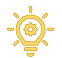

Een ingevoerde of gematchte rit kan via de rittenlijst bij de deelnemer worden gekopieerd.

Helemaal rechts in de ritregel staan twee icoontjes. Met het linker icoontje kunnen de ritgegevens worden geraadpleegd.

Het linker icoontje kopieert de rit.

Alle gegevens worden overgenomen van de eerder gemaakte rit en er direct een nieuwe datum kan worden ingevoerd.

## **Rittenoverzicht**

Hier zijn alle ritten zichtbaar, er kan ook gefilterd worden op:

- Nog te plannen
- Gepland
- Vervallen

Er zijn allerlei filters waarop gezocht kan worden en er wordt vermeld hoeveel ritten erin staan.

Vanuit hier kan ook makkelijk de daadwerkelijk match gemaakt worden.

### **Adres beheer**

Hier staan alle adressen in (zoals kappers, ziekenhuizen, winkels etc.). Hier kunnen dus ook bestaande adressen ingevoerd worden. Adressen kunnen worden ingevoerd via Google of via postcode en huisnummer. De adressen kunnen worden bewerkt of gedeactiveerd.

# **ADRES**

Industrieweg 4d 2102 LH, Heemstede

## **CONTACT**

**Helpdesk** 023 5273666 [helpdesk@adsysco.nl](mailto:helpdesk@adsysco.nl)

### **Algemeen**

023 5273377 [info@adsysco.nl](mailto:info@adsysco.nl)